## **Live Timing Explained**

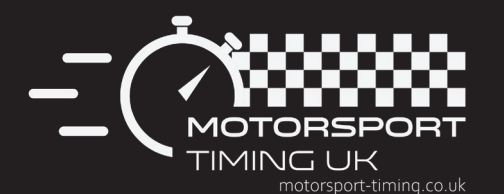

Live timing can be accessed via the Internet by clicking on the link at: www.motorsport-timing.co.uk

**OR** 

Via the wifi access points, log your laptop, phone or tablet in to "Live Timing" wifi where available, open a browser and it will take you to the correct page

**A** Race title.

**B** Time remaining.

Light graphic **C Green** Race running

**Red** Race about to run or red flagged<br> **Yellow** Battenberg flag **Battenberg flag** Chequered Race End

**D** Weather / Track conditions.

Circuit map / details including sectors. **E**

**B** Best Lap, Sectors 1,2 & 3, Top speed in speed trap, Ideal lap time (sum of 3 best sectors).

Virtual Championship **G**

Drivers current championship position which changes as they overtake on circuit etc and includes dropped scores, driver in green has gone forward in standings, red backwards and white unchanged

**Hag signals and warning messages.** 

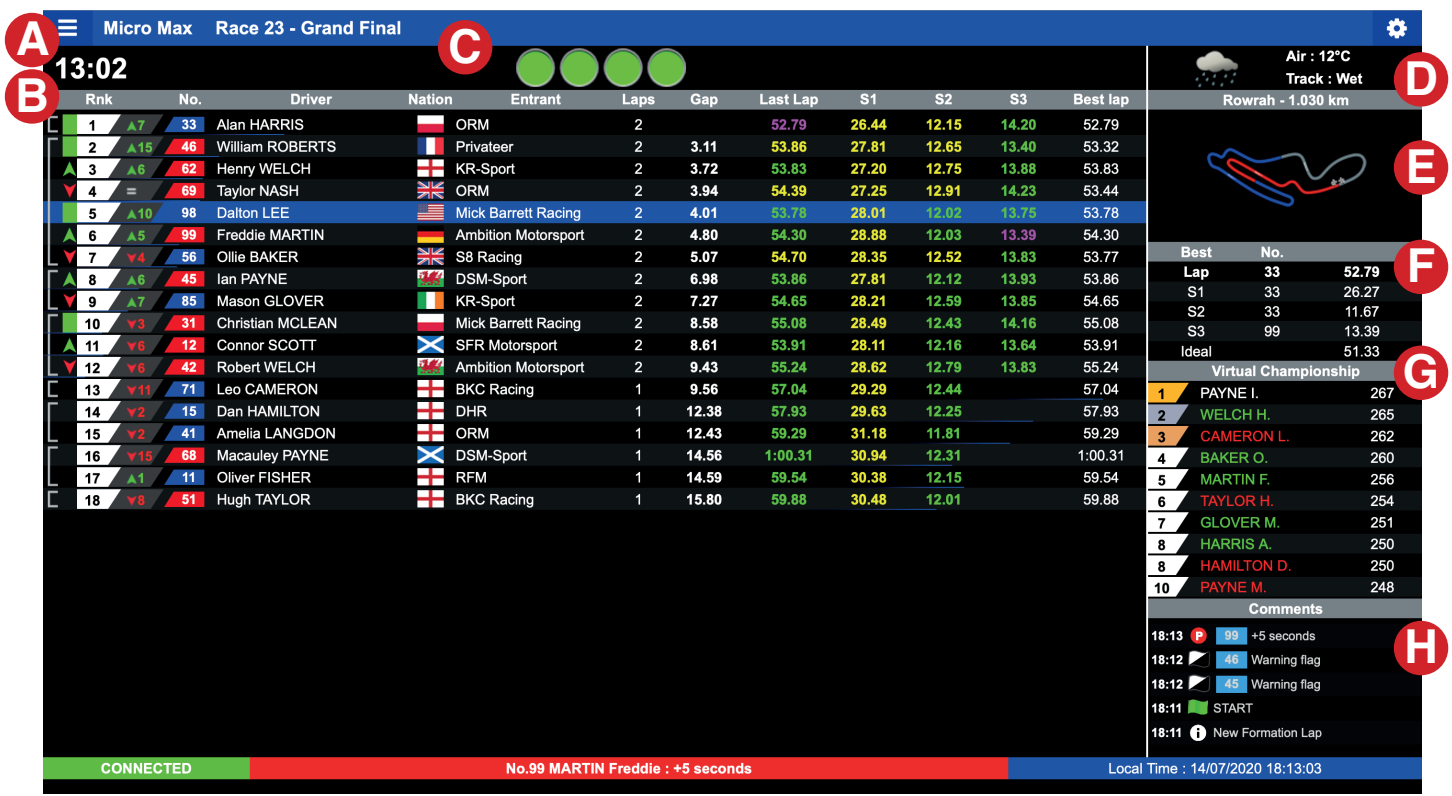

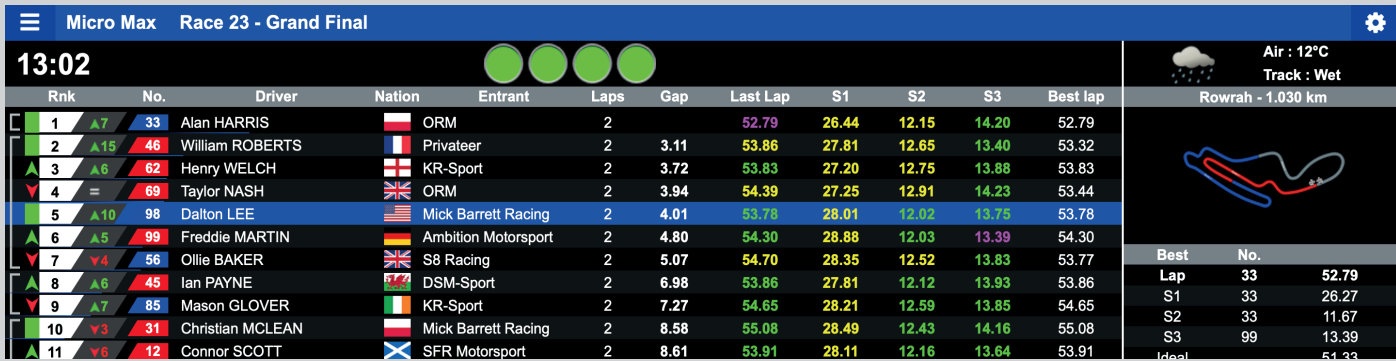

From left to right;

- Brackets Show drivers grouped closely together on track
- Status Green square = position unchanged on that lap, Green up arrow = driver gained position on that lap, Red down arrow = driver lost position on that lap, Blue square = driver has been lapped.
- Rank Ranking in result.
- 2nd Status Green upward arrow & no = positions gained from grid position, Red downward arrow & no = positions lost from grid position, equals sign = position unchanged from grid position.
- No Kart number, where displayed in blue this denotes a rookie driver.
- Driver Driver Name.

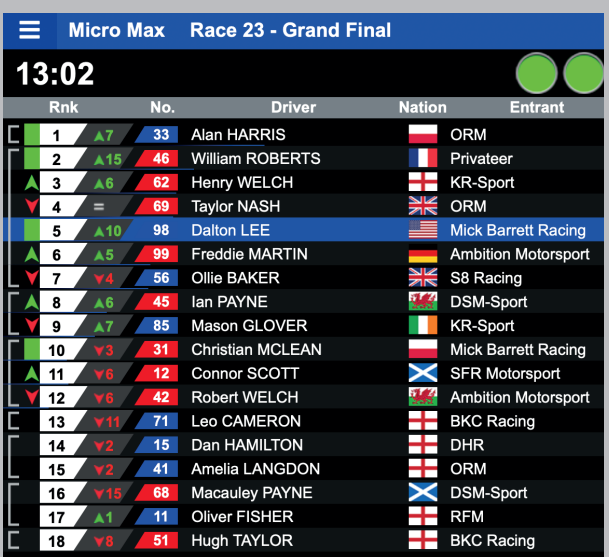

• Select your driver to highlight their personal dashboard or use the compare feature live or via the top left hand menu.

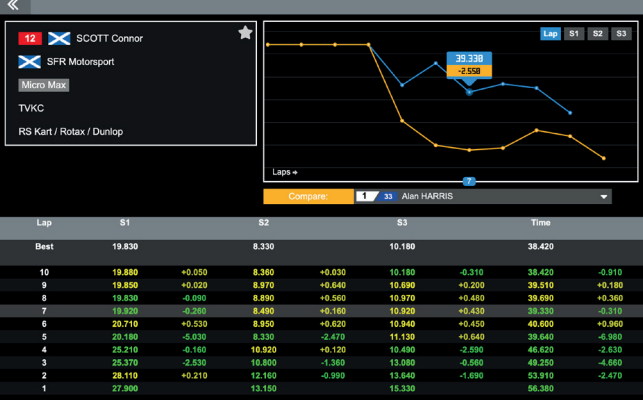

- Nation Driver nationality.
- Entrant Race team.
- Laps Number of laps completed.
- Gap Gap from race leader.
- Last Lap Last Lap Time, if green = personal best, if purple = best of the session, if yellow = neither a personal best or best in session.
- S1, S2, S3 sector time, from last lap, colour as last lap colour.
- Best Lap Drivers best lap of the session.
- Coloured band shows that driver has just crossed the start / finish line.

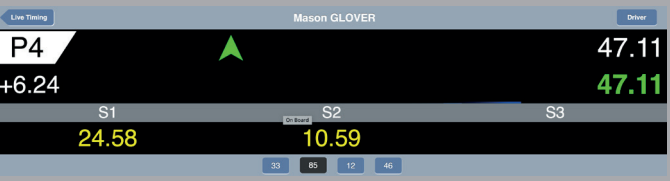

- Live Timing button returns to main timing screen.
- Driver button allows you to change drivers being viewed with the on board function.
- $P4 =$  Current position on track.

• Green square = same as status on main screen, Green square = position unchanged on that lap, Green up arrow = driver gained position on that lap, Red down arrow = driver lost position on that lap, Blue square = driver has been lapped.

- $\cdot$  +6.24 = current gap from leader.
- $\bullet$  46.11 = drivers best lap of session.
- $\bullet$  46.11 = drivers previous lap time.
- S1, S2, S3 = sector times from previous lap.
- $\bullet$  33, 85, 12, 46 = drivers which have been selected, click to quickly change between driver details, the buttons will flash as drivers cross the start/finish line.
- Select lap or sector times and compare performance against any other person in the session live.

This function can also be accessed for the last three sessions from the top left menu.

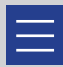